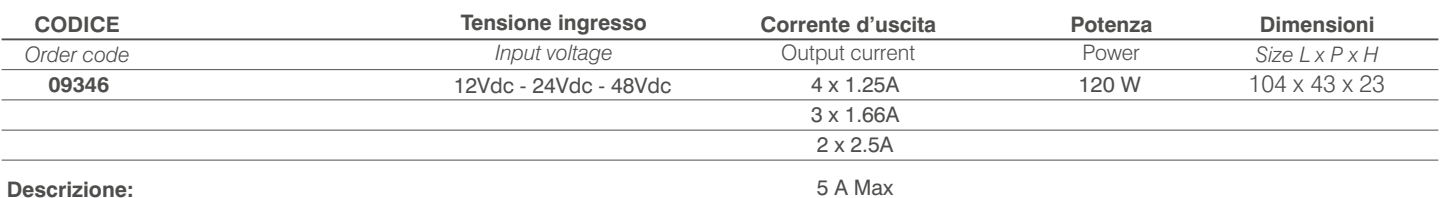

# **Descrizione:**

# *Description:*

Centralina per comando della luce con comando vocale o via App tramite Wi-Fi per smartphone, per alimentatori in tensione a

12-24VDC che offre una soluzione per la regolazione dell'intensità luminosa di moduli e strisce a LED bianco dinamico, RGB , RGBW in bassa tensione. Controllo tramite sistema( non incluso) Alexa/Google Home oppure tramite applicazione TUYA SMART.

*Control unit for light control with voice command or via App through Wi-Fi for smartphones, for 12-24VDC power supplies for a solution for adjusting the light intensity of dynamic white LED RGB RGBW RGB low voltage modules and strips. Control via Alexa / Google Home system or through TUYA SMART application.*

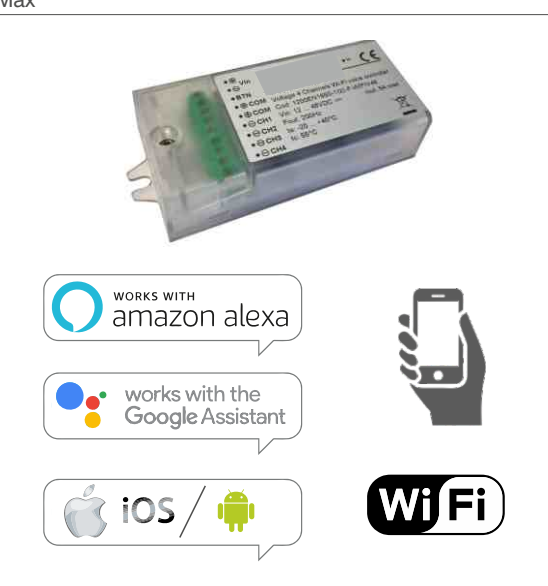

# **Funzioni vocali :**

*Vocal functions:*

Accensione/spegnimento Regolazione della luminosità a percentuale. Regolazione della temperatura colore (Per Bianco Dinamico). Regolazione del colore (colori predefiniti per RGB o RGBW )

### **Funzioni via App:**

Accensione/spegnimento Regolazione della luminosità. Regolazione della temperatura colore tramite barra dedicata (Per Bianco Dinamico). Regolazione del colore tramite ruota colori (Per RGB o RGBW ). *App functions:*

#### *Power on / off Brightness adjustment. Color temperature adjustment via dedicated bar (For White Dynamic). Color adjustment via color wheel (For RGB or RGBW).*

*Percentage brightness adjustment. Color temperature adjustment (For Dynamic White).*

*Color adjustment (default colors for RGB or RGBW)*

*Power on / off*

# **Accessori:**

*Accessories:*

# Ripetitore di segnale *Signal repeater*

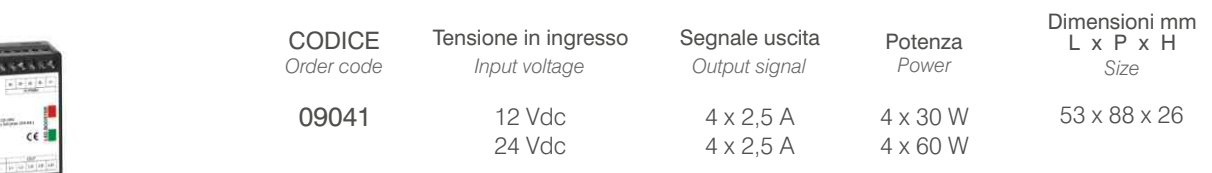

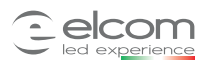

### **Schede di collegamento:**

*Wiring diagram:*

Schema di collegamento per strip RGBW:

*Wiring diagram for RGBW stripLED:* 

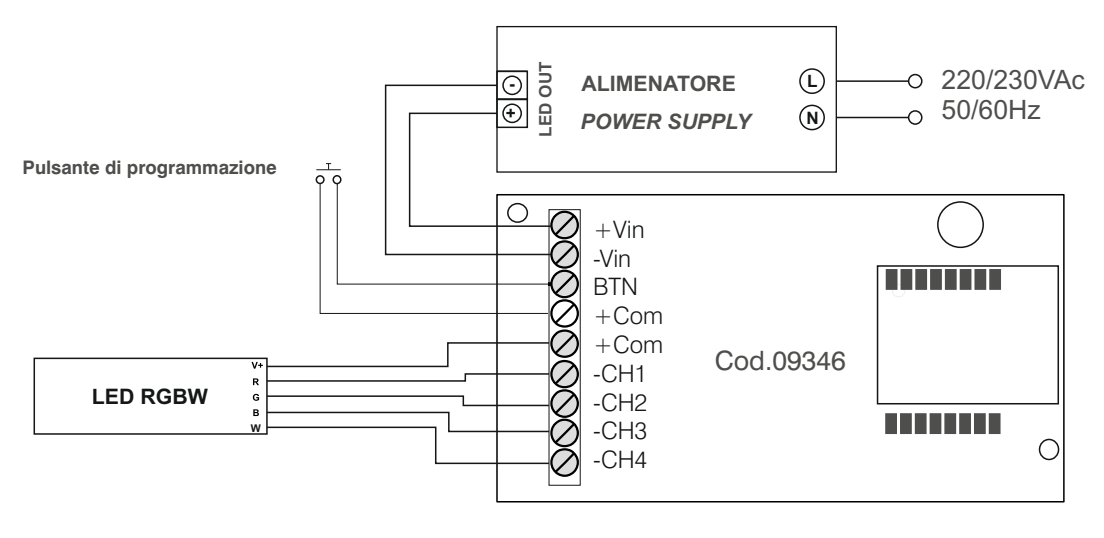

 $I_{CH1} + I_{CH2} + I_{CH3} + I_{CH4} = 5$  A MAX

Schema di collegamento per strip RGB:

*Wiring diagram for RGBW stripLED:* 

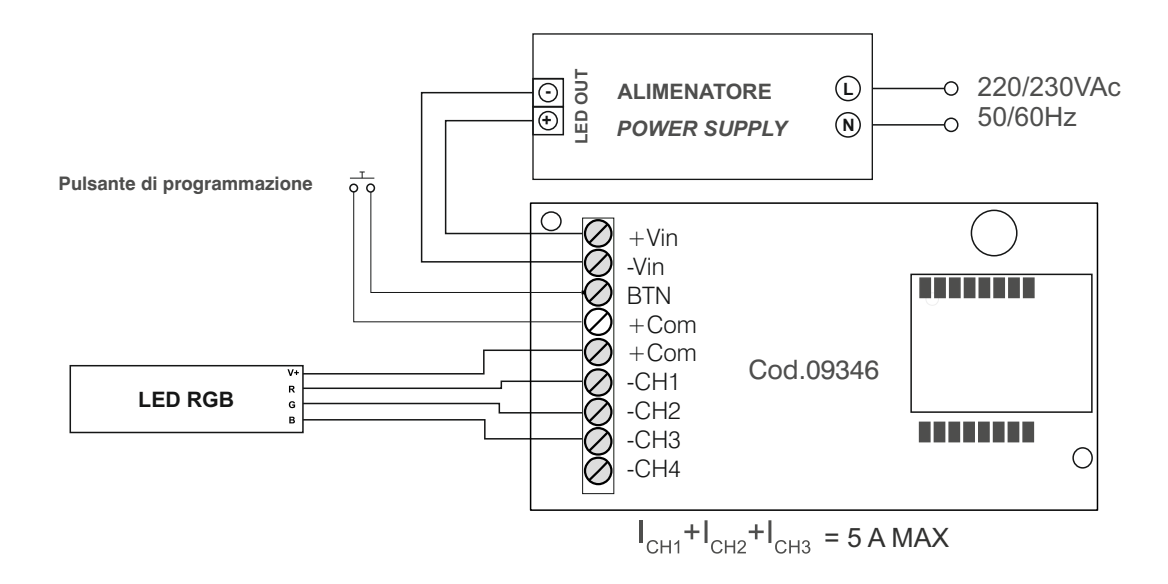

# Configurazione Set up

**Prima di alimentare la scheda,** Premere e mantenere premuto il pulsante. Successivamente fornire alimentazione alla scheda, si accenderà un'uscita ad indicare l'impostazione settata. Se si accenderà la luce corrispondente al CH1 l'impostazione scelta è RGBW. Se si accenderà la luce corrispondente al CH2

- l'impostazione scelta è RGB.
- Nel caso al primo tentativo

non venisse visualizzato il settaggio desiderato togliere l'alimentazione e ripetere i passaggi sopra.

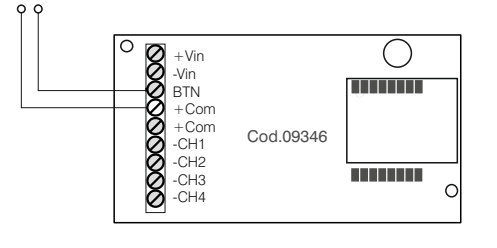

# *Prior to Switch ON the board,*

*Press and keep pressed the button after, supply the board an output will be switch ON in order to signal setted setting If the light corresponding to CH1 turns on the setting chosen is RGBW. If the light corresponding to CH2 turns on the setting chosen is RGB.*

If the first attempt, will not display the desired setting *take off the power supply and repeat the paragraph reported above*

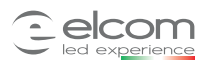

*Wiring diagram:*

Schema di collegamento per strip Bianco Dinamico:

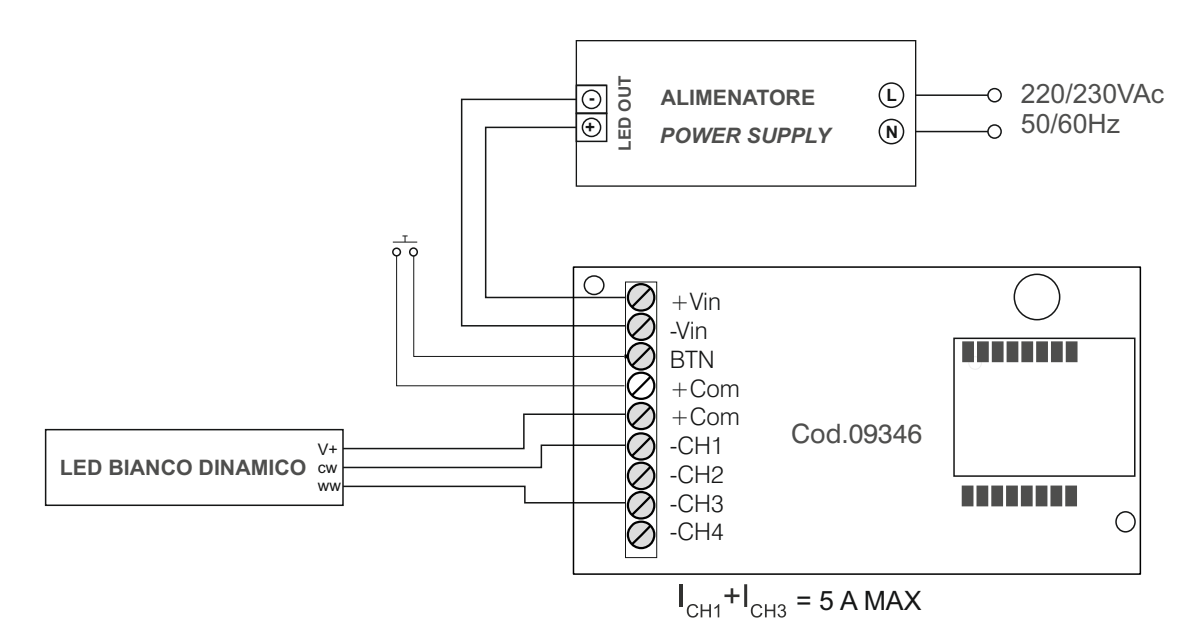

Per utilizzo di Domovoice con stripLED bianco dinamico non è necessaria alcuna configurazione con pulsante

*For using Domovoice with dynamic white stripLED It is not necessary do any conguration with button*

Schema di collegamento per monocromatico:

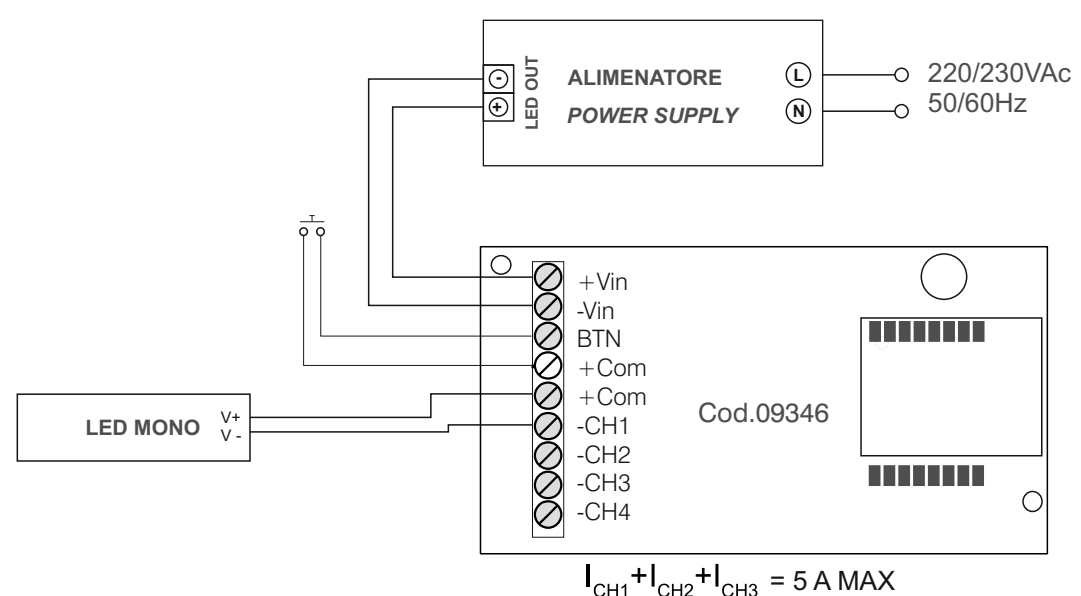

Per utilizzo di Domovoice con stripLED bianche non è necessaria alcuna configurazione con pulsante *For using Domovoice with white stripLED It is not necessary do any conguration with button*

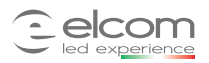

**Schede di collegamento:** *Wiring diagram:*

**Schema di collegamento a ripetitore: ( non è possibile collegare ripetitori che gestiscano stripLED differenti.**

Sotto è riportato un esempio per far capire che si può utilizzare il ripetitore sia per stripLED RGBW che per RGB oppure B.dinamico o monocolore).

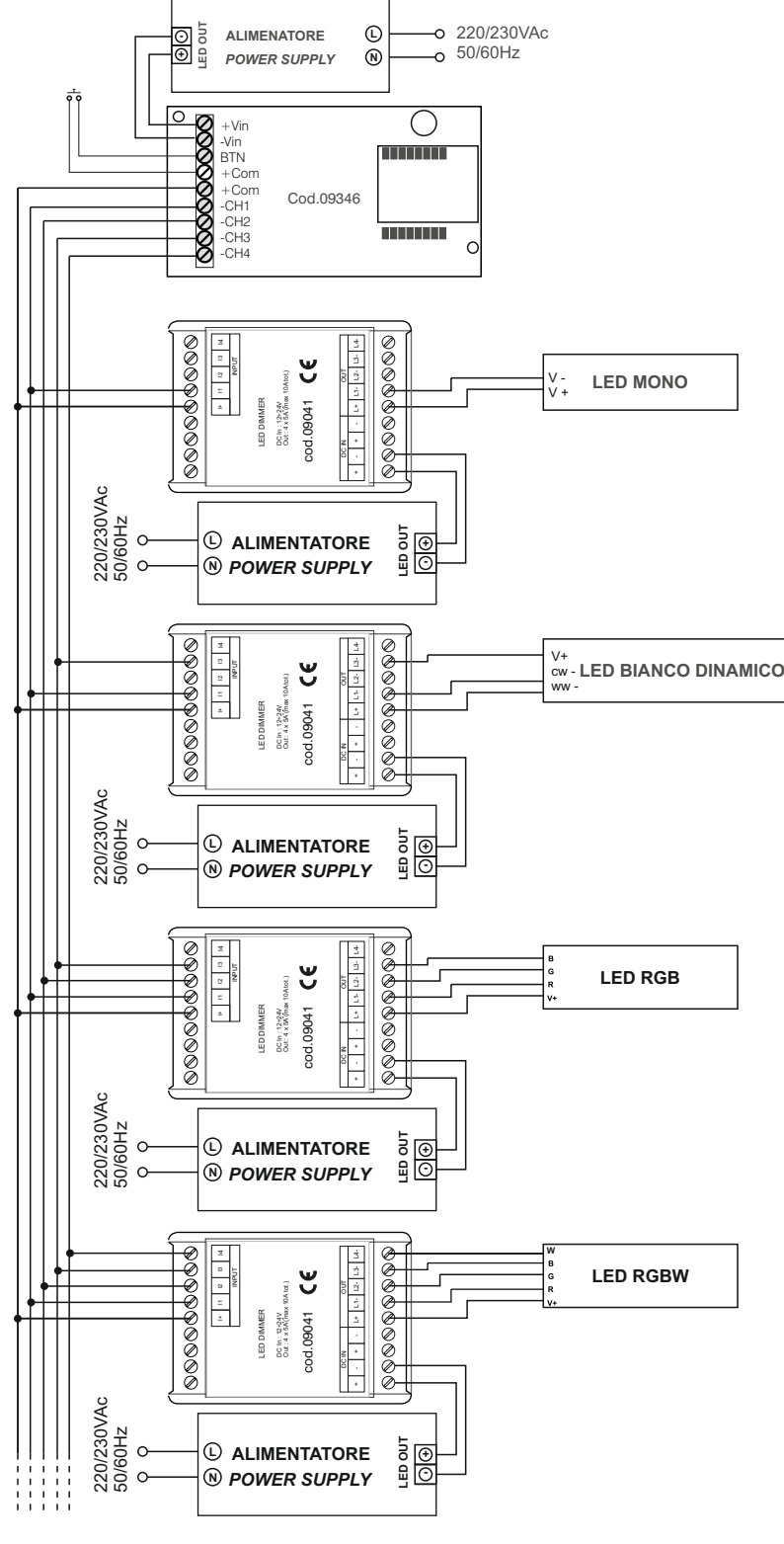

max 5pz 09041

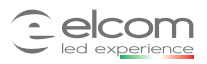

App configuration:

1

2

3

Aprire l'applicazione Selezionare "Registra" Consultare la privacy policy \*Nota: in caso di mancata accettazione, non sarà possibile comandare il dispositivo *operate the device* tuya Registrare l'account: - attraverso un indirizzo e-mail - o attraverso un numero di telefono (per scegliere il metodo desiderato, premere in alto a destra) *Register the account: - with an e-mail address - or with a telephone number (to choose the desired method, press on the top / right)* Register **Trak** 

Installare l'applicazione "Tuya smart" *Install the "Tuya smart" App*

Link Google Play store (Android) **Link Apple App Store** *(iOS)* **Link Apple App Store** *(iOS)* 

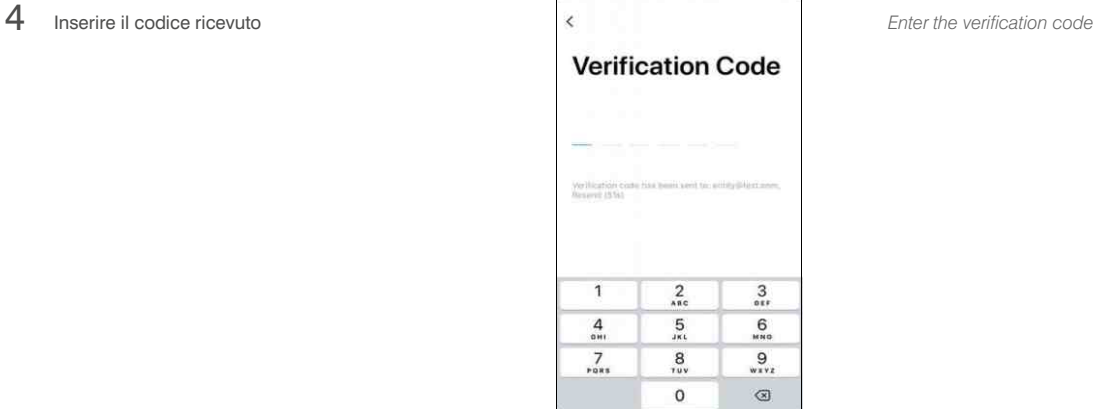

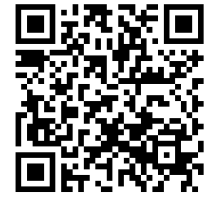

\* Se si è già in possesso di un account, è possibile omettere i punti da 1 a 6 *In case of an existing account, skip the steps from 1 to 6*

*Open the "Tuya smart" App Select "Register" Read the privacy policy\* \*Annotation: in case of non-acceptance, it will not be possible to* 

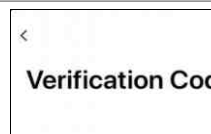

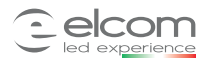

App configuration:

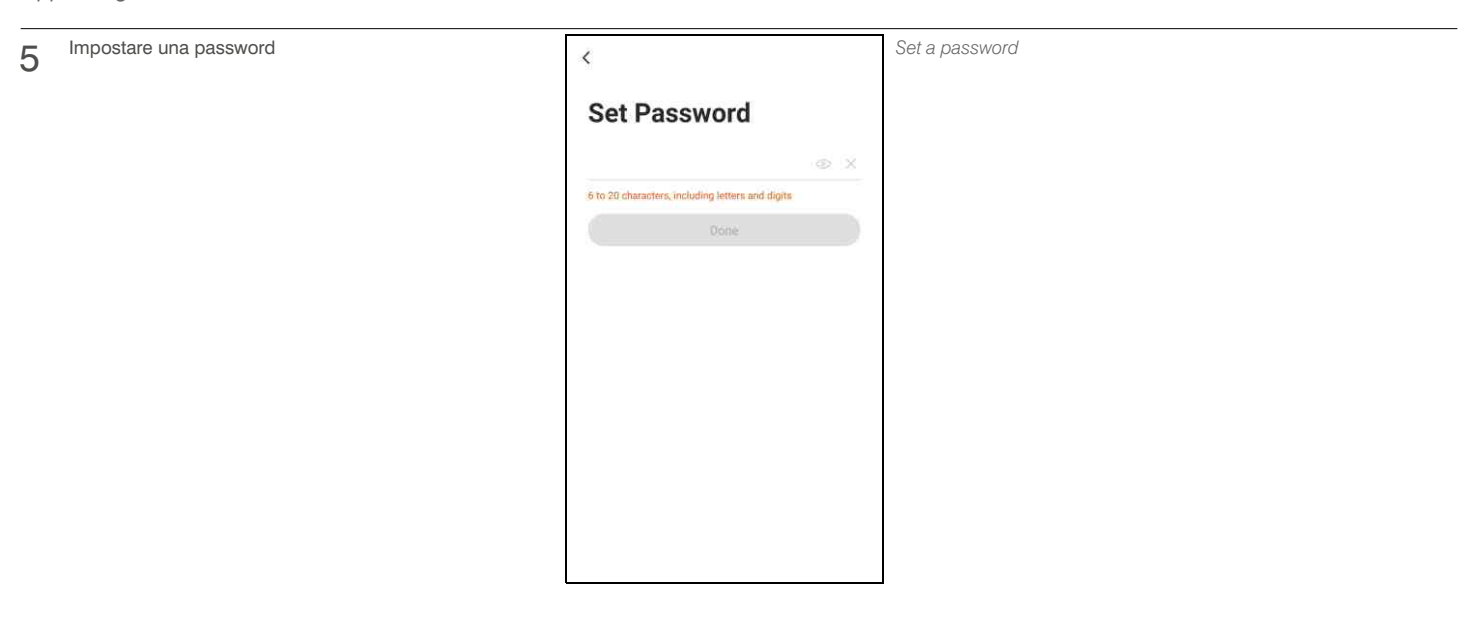

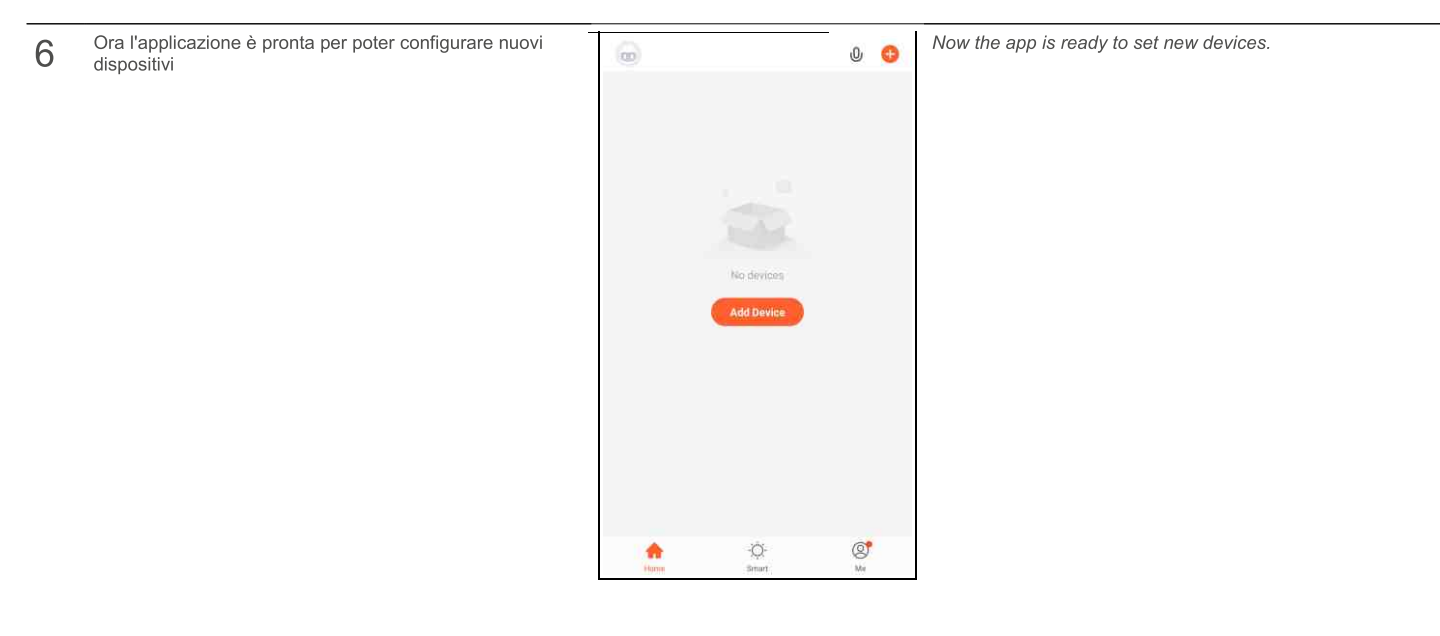

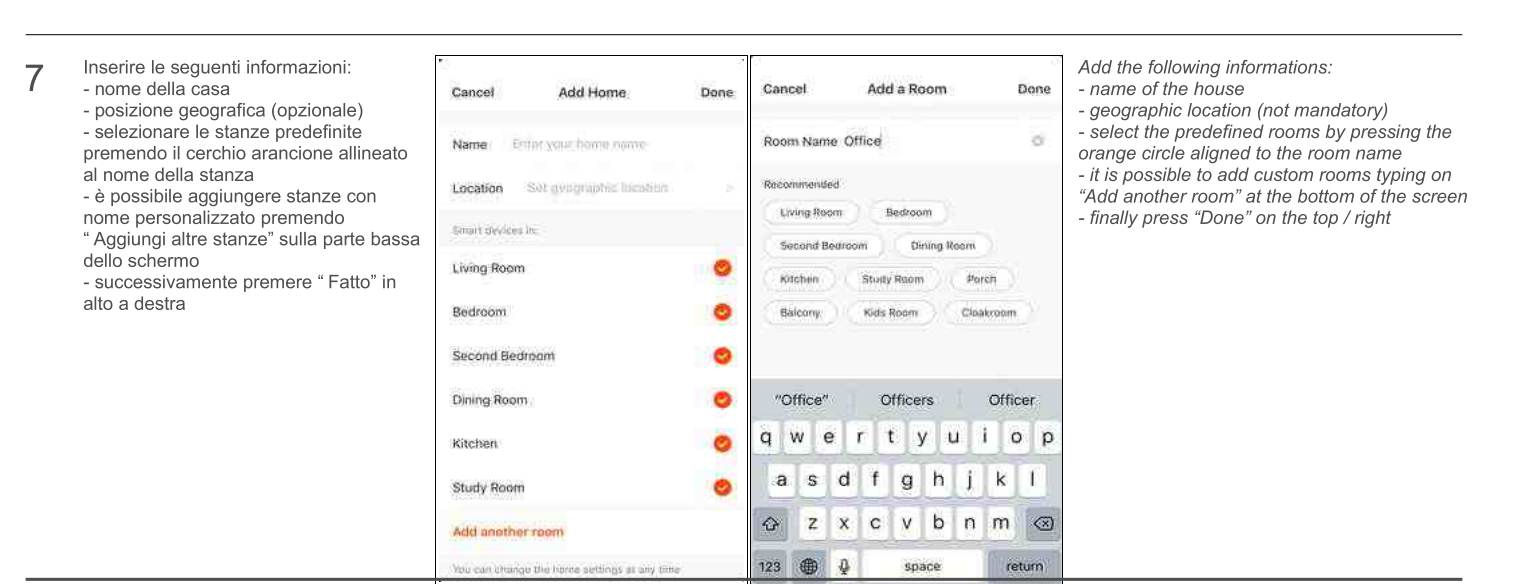

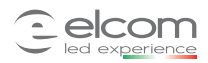

App configuration:

# Installazione *Installation*

- 8A Eseguire le connessioni come da pagg. 1 e 2 e determinare l'alimentatore. Alimentazione: - compresa tra 12Vdc e 48Vdc - regolata alla stessa tensione alla quale devono essere alimentate le schede a LED connesse in uscita
	- *Make the connections and choose the proper power supply as pages 1 and 2. Power supply: - from 12Vdc to 48Vdc*
		- *- adjusted at the same voltage of the LED boards connected to the output*

- 8B Alimentare la scheda.<br>8B Successivamente le schede LED collegate in uscita lampeggeranno
	- e si accenderanno i LED di segnalazione sulla scheda secondo la tabella sottostante

*Power the LED module.*

Subsequently, the LED boards connected to the output will flash and the LEDs *on the controller DomoVoice will light up according to the below table.*

*From the device where the App is installed, connect to the Wi-Fi network to*

*which you want to connect the controll unit.*

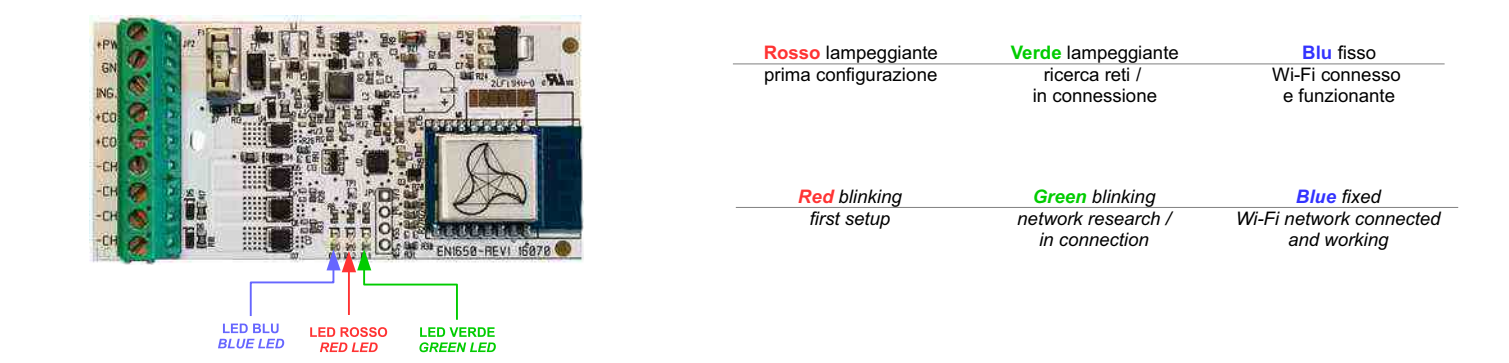

- 10 Dal dispositivo in cui è installata l'App, connettersi alla rete Wi-Fi a cui si desidera Collegare la centralina.
- 11 Nell'app "Tuya Smart" premere "+" in alto a destra<br>**Home distance of the form the "Tuya** smart" App press "+" on top / right **Welcome Home** All Devices Prova " casse Striscia Ò  $\circledcirc$ Selezionare "Illuminazione" nella colonna di sinistra<br>Selezionare "Dispositivi di illuminazione" con il simbolo Select "Lighting" into the column on the right  $\overline{\phantom{a}}$ Add Manually Search for D 8  $12$ Select "Lighting" with bulb symbol della lampadina Electrical<br>Engineer i. u **Electronic** Lighting Lepticia .<br>Home Au.

Small<br>Morris Art Kitchen<br>Appliance Security: &<br>Sensor Executor & Othern

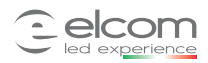

App configuration:

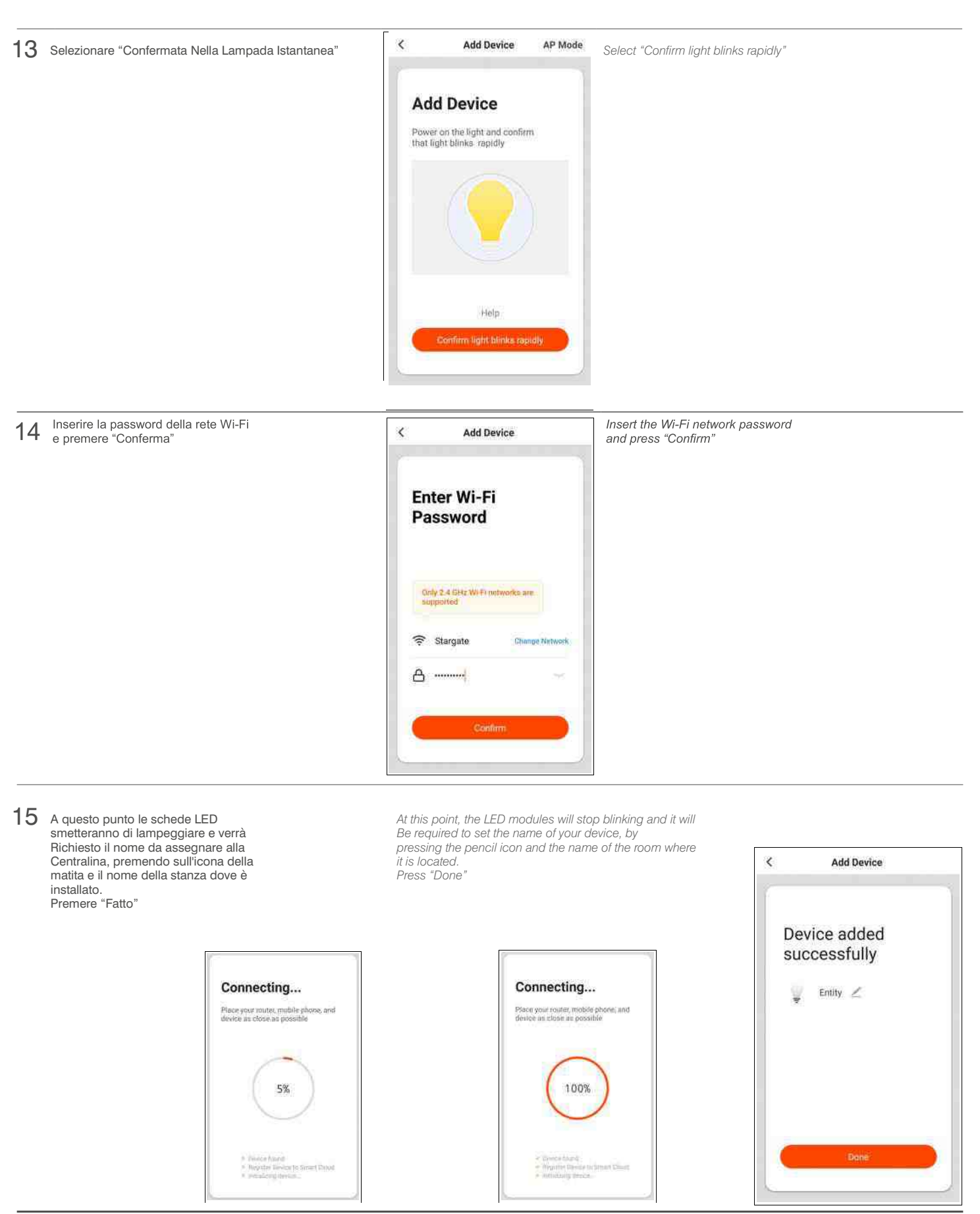

Tel. 0039 030 6830559 Elcomledexperience.com info@elcomsrl.net

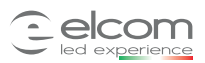

App configuration:

16 Si presenta l'interfaccia di comando sulla parte bassa dello schermo<br>16 selezionare "Colour" in caso di schede RGB o RGBW selezionare "Colour" in caso di schede **RGB o RGBW**<br>selezionare "White" in caso di schede **Bianco dinamico**<br>Questo passaggio è essenziale per avere un corretto funzionamento **RGB** o **RGBW Bianco dinamico**

*The command interface is presented. Press "Colour" if boards are connected in output* **RGB** *or* **RGBW** *Press "White" if boards are connected in output This step is essential in order to have a correct functioning* **Bianco dinamico**

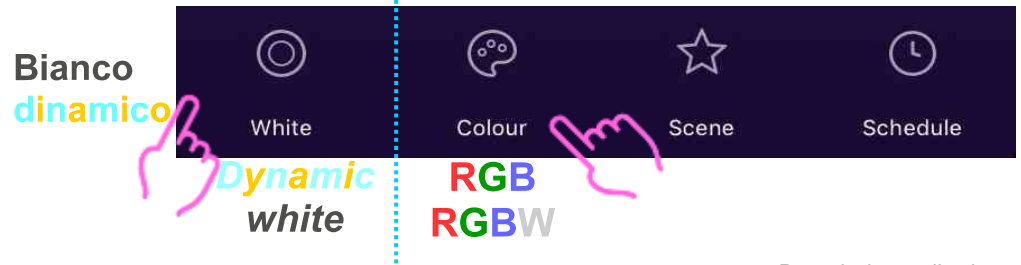

Per accendere e spegnere le uscite premere sul simbolo della lampadina *To switch on or off the outputs, press the bulb symbol*

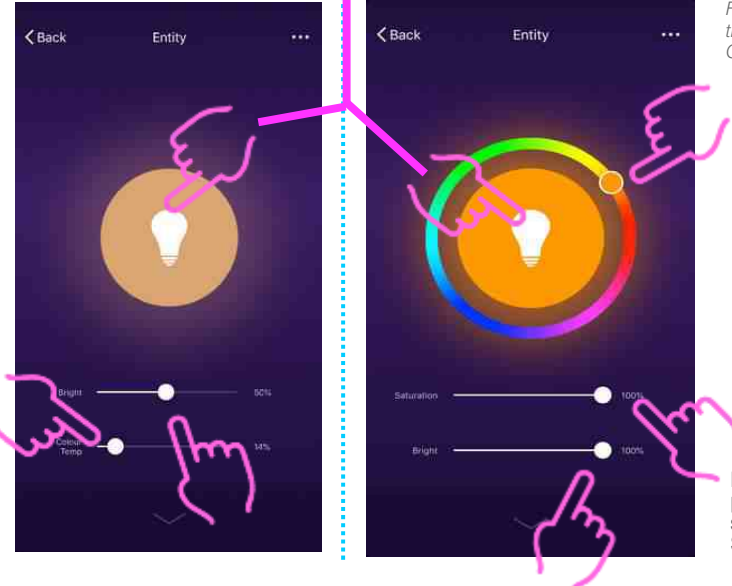

Per selezionare la luminosità premere sulla barra oppure far scorrere il cerchio

*For brightness, press the bar or the circle*

Per selezionare il colore premere 1 volta sul colore desiderato, o far scorrere il cerchio contornato di bianco

*For color selection, tap 1 time on the desidered colour Or slide the circle white trimmed*

Per selezionare la saturazione premere sulla barra oppure far scorrere il cerchio Saturazione 0% = colore bianco

*For saturation, press the bar or the circle 0% Saturarion = white color*

Per selezionare la temperatura colore premere sulla barra oppure far scorrere il cerchio 0% = bianco caldo 100% = bianco freddo

*For color temperature, press the bar or scroll the circle 0% = warm white 100% = cold white*

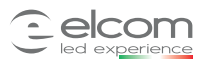

*Pairing with vocal assistant:*

Se non installato, fare riferimento ai seguenti link *If not installed, refer* to the *below links* 

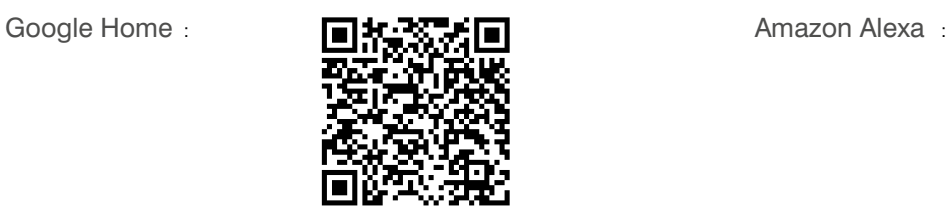

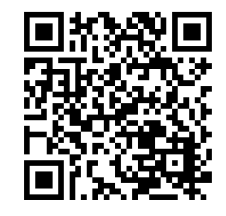

# **Google Home**

Open the "Google Home" App

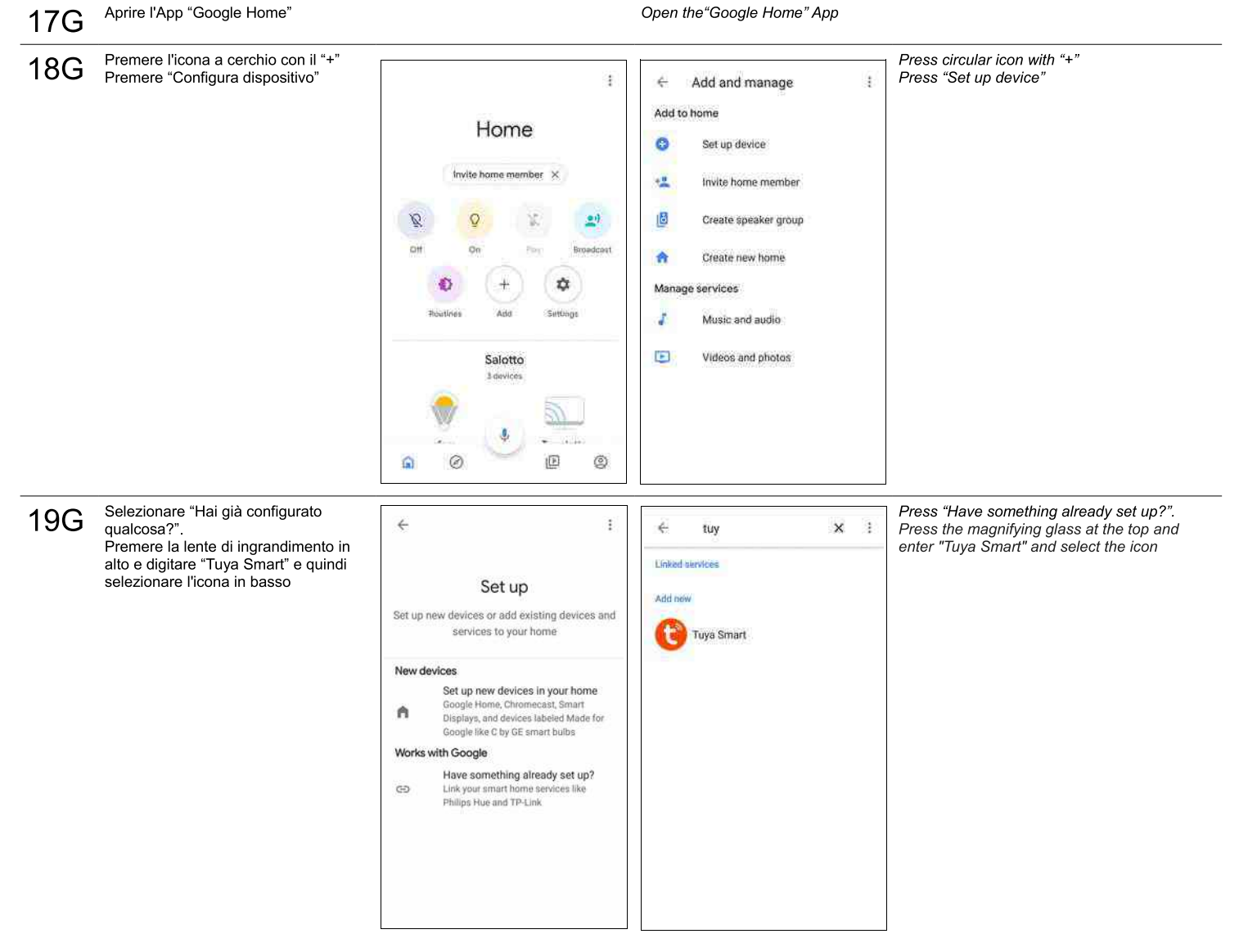

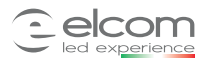

*Pairing with vocal assistant:*

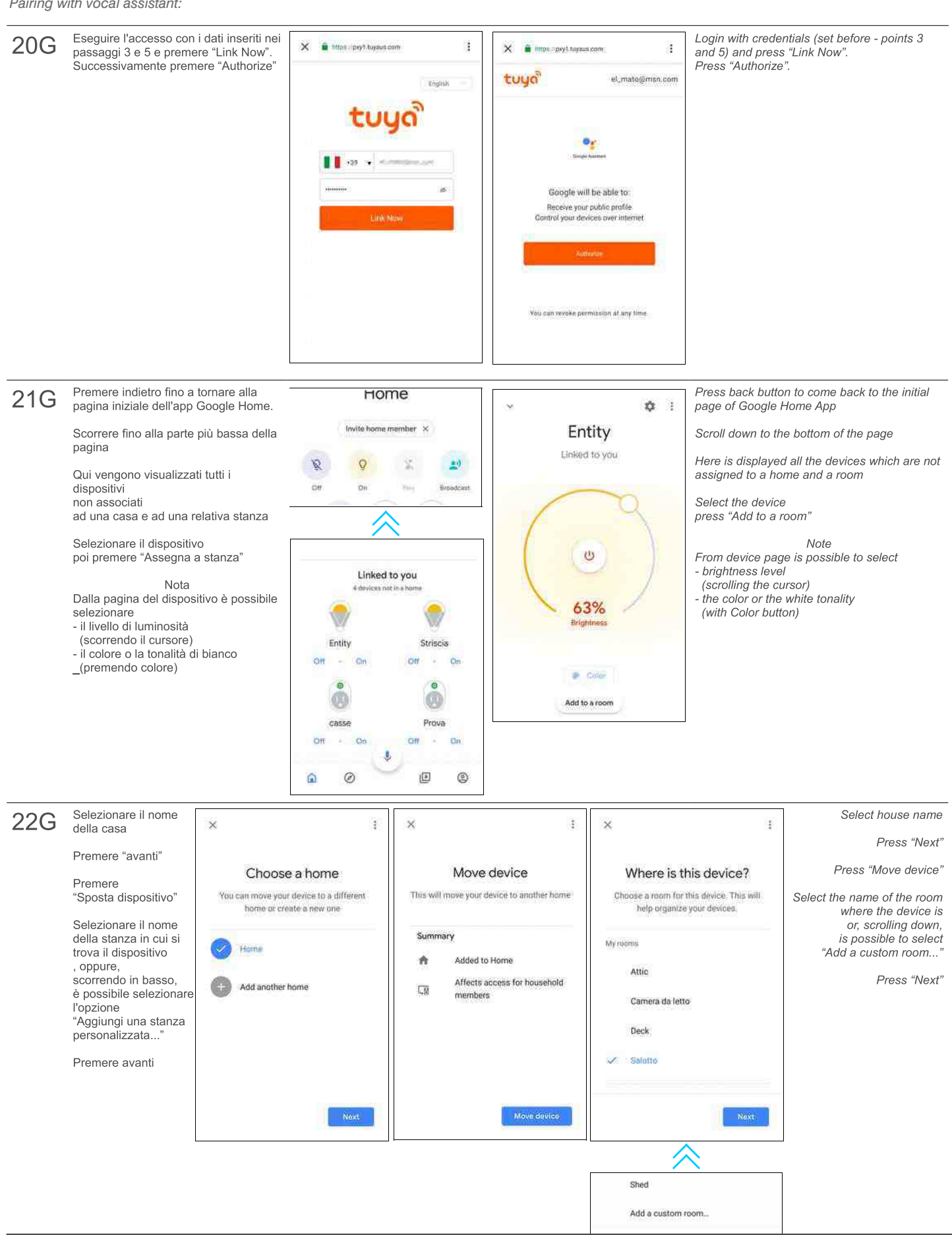

Tel. 0039 030 6830559 Elcomledexperience.com info@elcomsrl.net

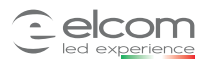

*Pairing with vocal assistant:*

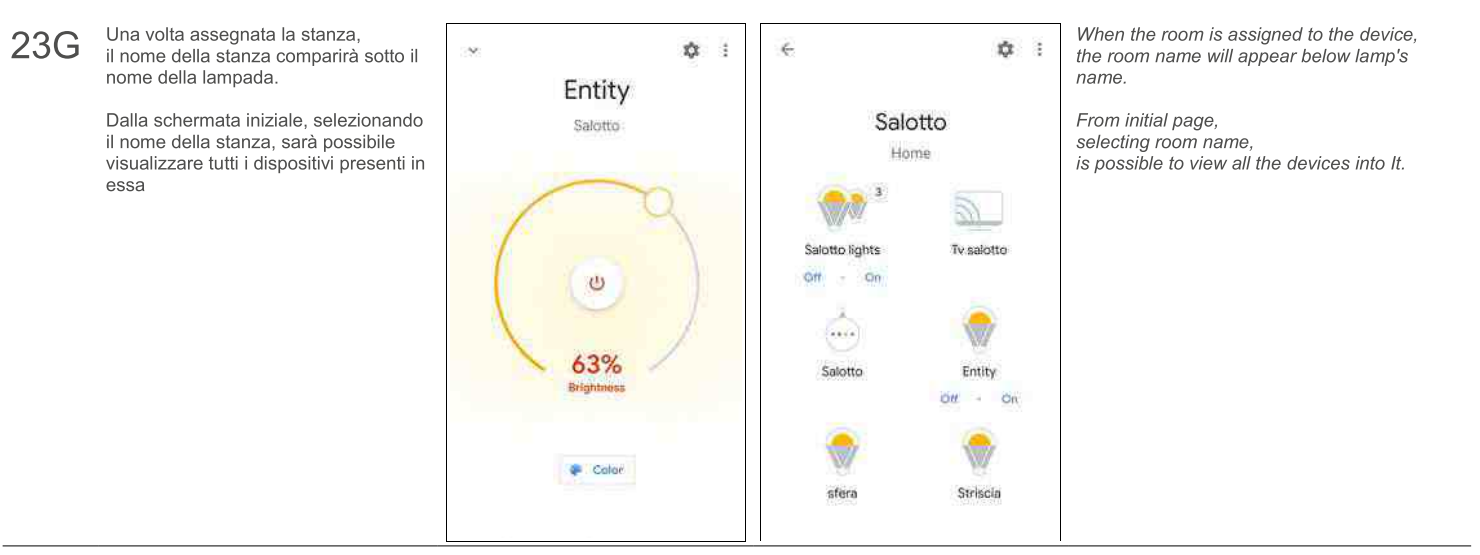

Ora è possibile impartire i comandi vocali al dispositivo Google Home e all'App "Assistente Google" dal proprio dispositivo mobile.<br>In penultima pagina, la lista dei comandi vocali da impartire per comandare **24G** lampada.

Now it is possible to give vocal commands to the Google Home device and<br>to the App "Google Assistant" on your mobile.<br>On the second to last page, the list of voice commands to be given to command the lamp.

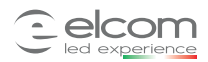

*Pairing with vocal assistant:*

# **Amazon Alexa**

- Con l'assistente Amazon Alexa è possibile configurare il dispositivo in 2 modi: - attraverso un browser web passaggi 17AB – 26AB
- attraverso l'app "Amazon Alexa" passaggi 17AA 26AA
- *With Amazon Alexa assistant is possible to setup the device in 2 ways: through a web browser 17AB 26AB steps through "Amazon Alexa" app 17AA-26AA steps*
- 

# **Amazon Alexa via Browser web ( AB)**

17AB Collegarsi al sito "alexa.amazon.com" ed accedere con le proprie credenziali. In caso venga richiesto di scarica l'App, richiedere il sito in versione desktop Nelle impostazioni del proprio browser.

*Go to " alexa.amazon.com " website and login with your credentials. In case you are asked to download the App, proceed with site in desktop version (through settings of your browser).*

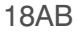

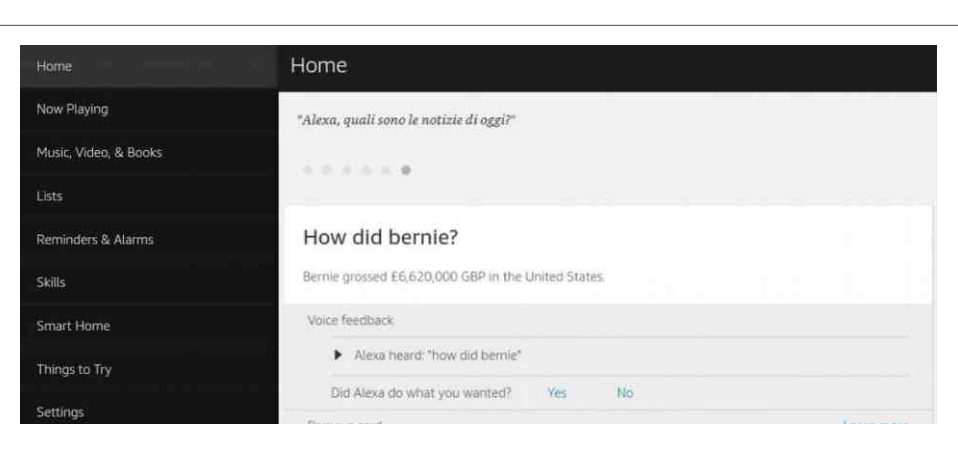

Preme "Skills" nel menu di sinistra *Press "Skills" on the left of the menu*

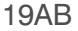

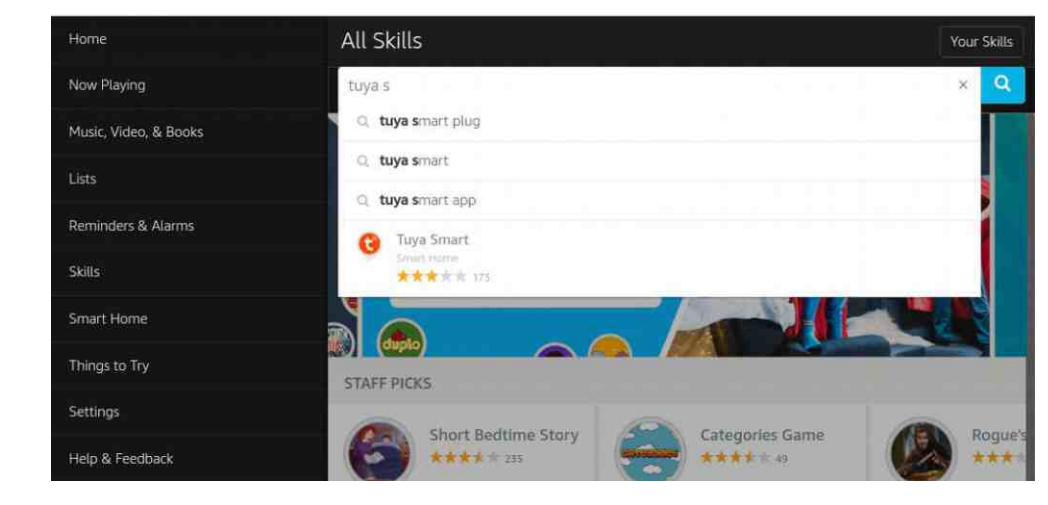

Nella barra di ricerca in alto digitare "Tuya Smart" e premere l'icona che

In the search bar digit "Tuya Smart" and press the icon that appears

# 20AB

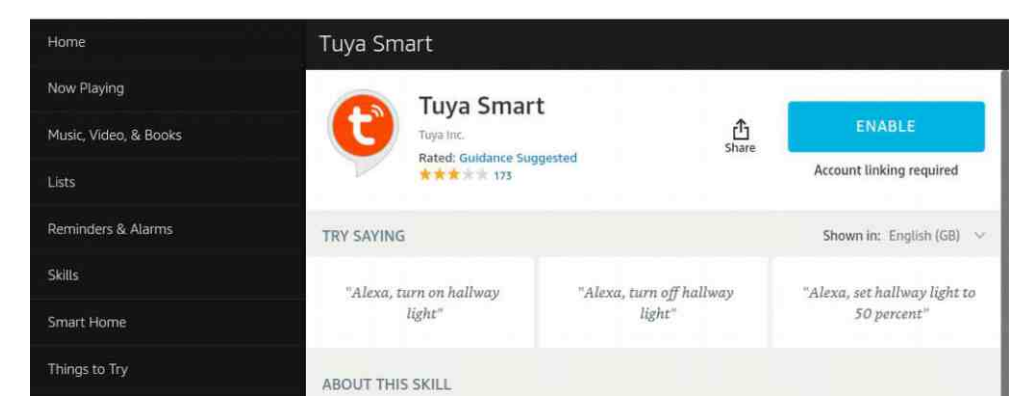

Premere "Enable" in alto a destra *Press "Enable" on the top / right*

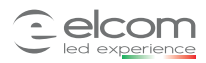

*Pairing with vocal assistant:*

21AB

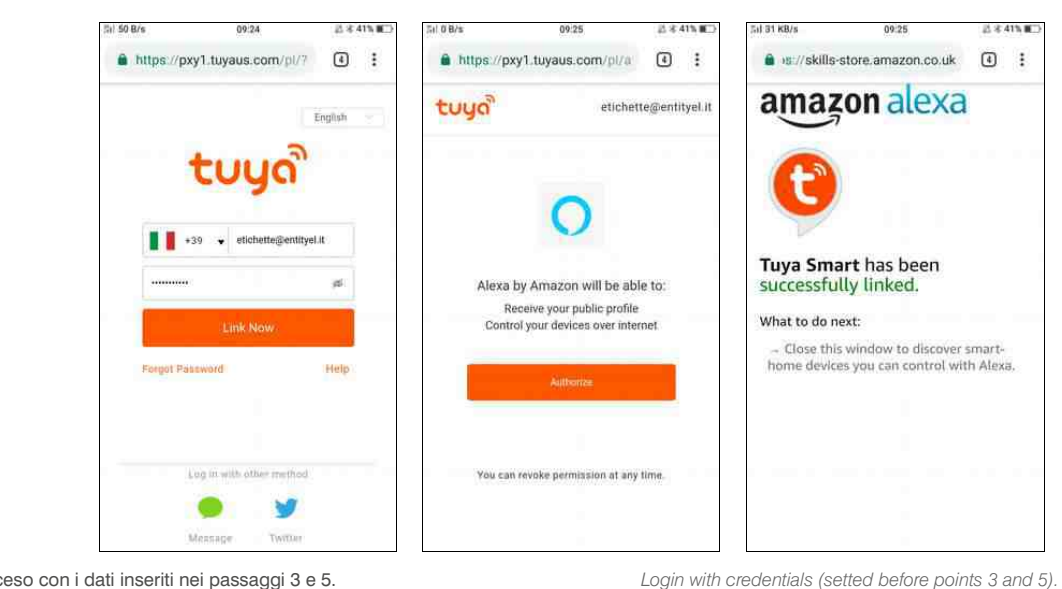

Eseguire l'acceso con i dati inseriti nei passaggi 3 e 5. Premere "Link Now".

Successivamente premere "Authorize"

Apparirà un messaggio di conferma; quindi chiudere la finestra o tab come indicato.

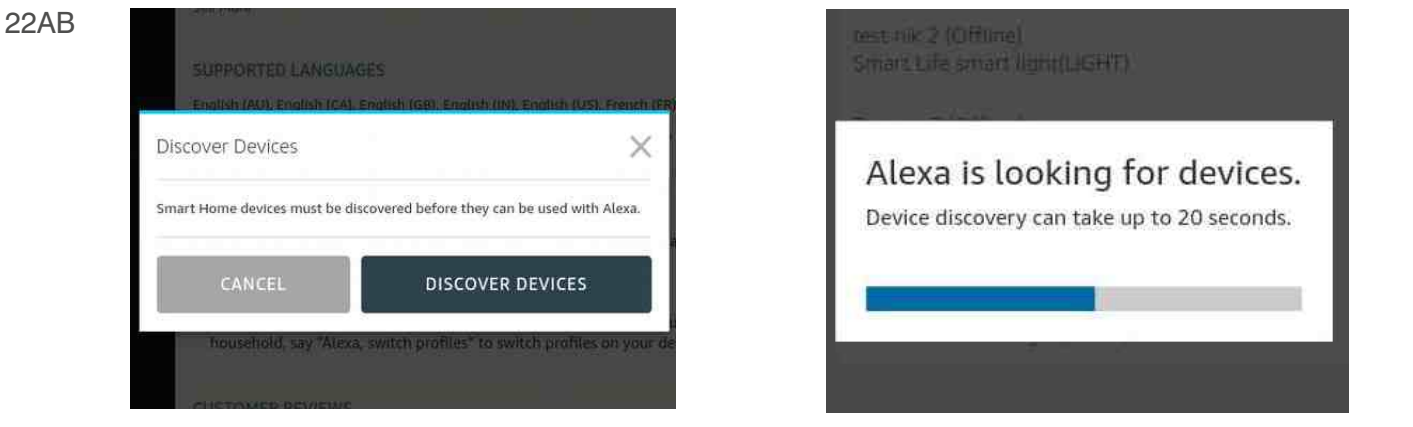

*Press "Link Now" Press "Authorize"*

*It will appear a conrmation message; close the window or tab*

Premere "DISCOVER DEVICES" ed attendere la fine della scansione *Press "DISCOVER DEVICES" and wait the end of scanning* 

23AB

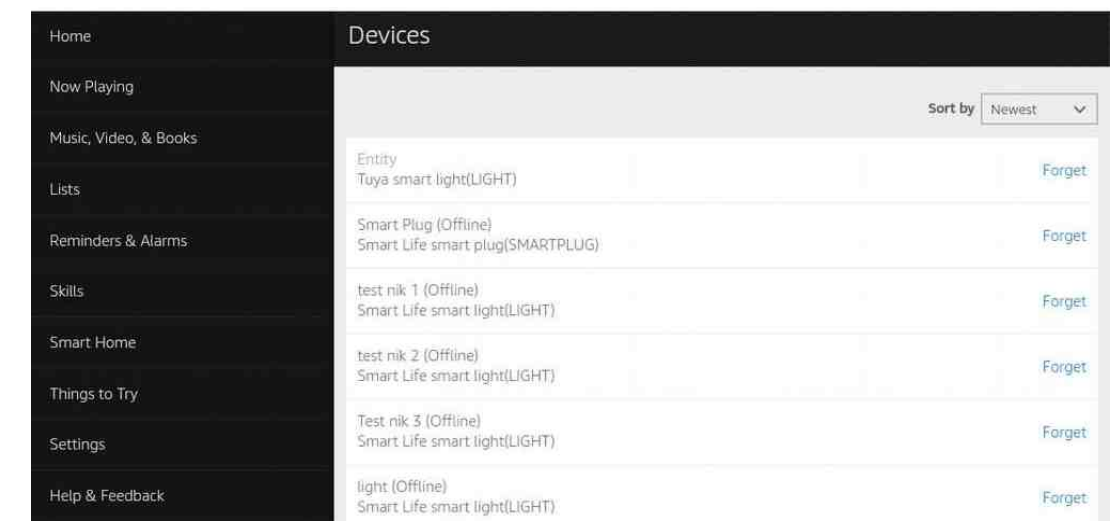

Ora è possibile impartire i comandi vocali al dispositivo Echo. In ultima pagina, la lista dei comandi vocali da impartire alla lampada. *Now it is possible to give vocal commands to the Echo device. On the last page, the list of voice commands to be given to the lamp.*

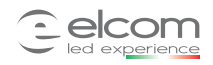

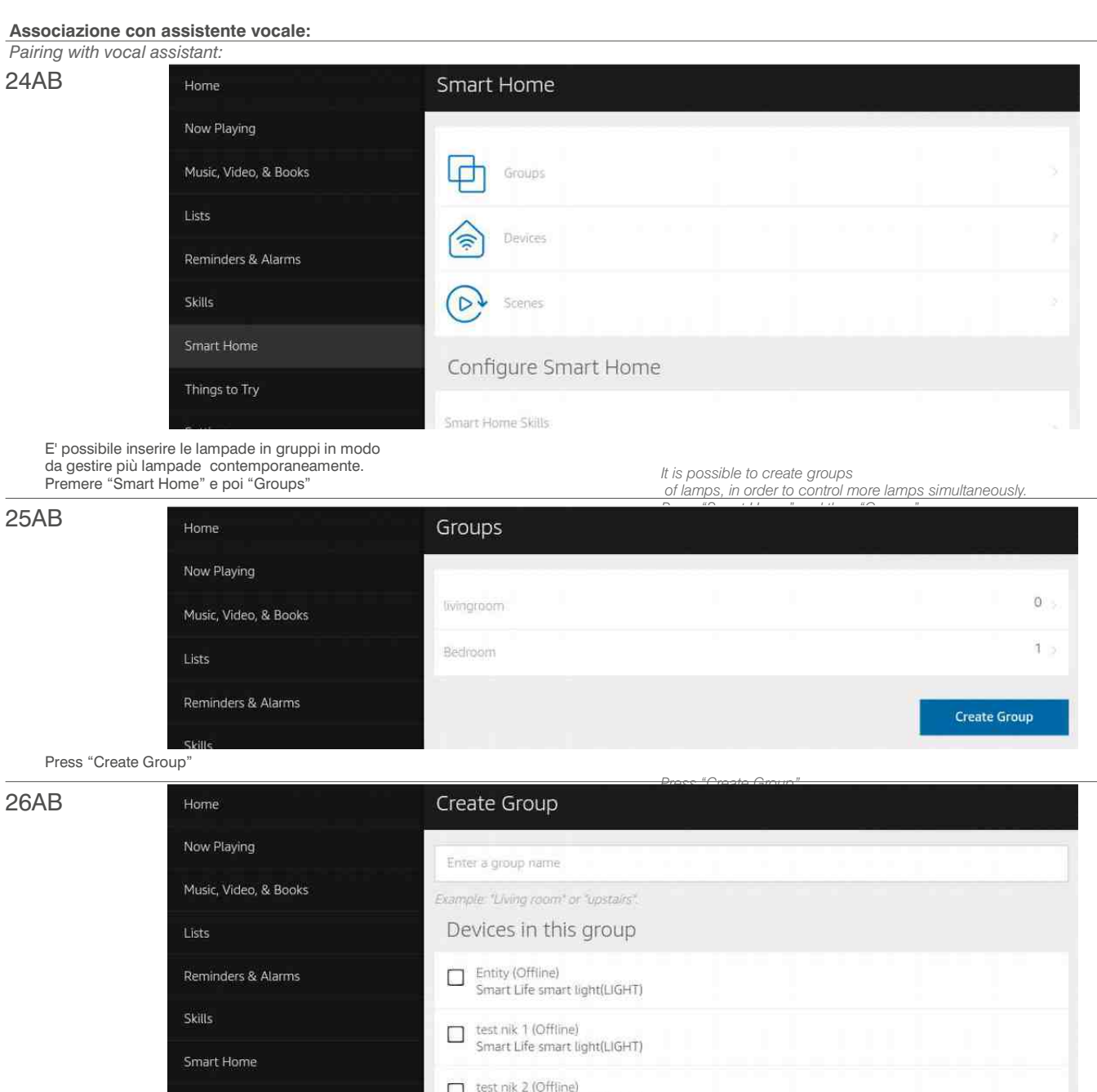

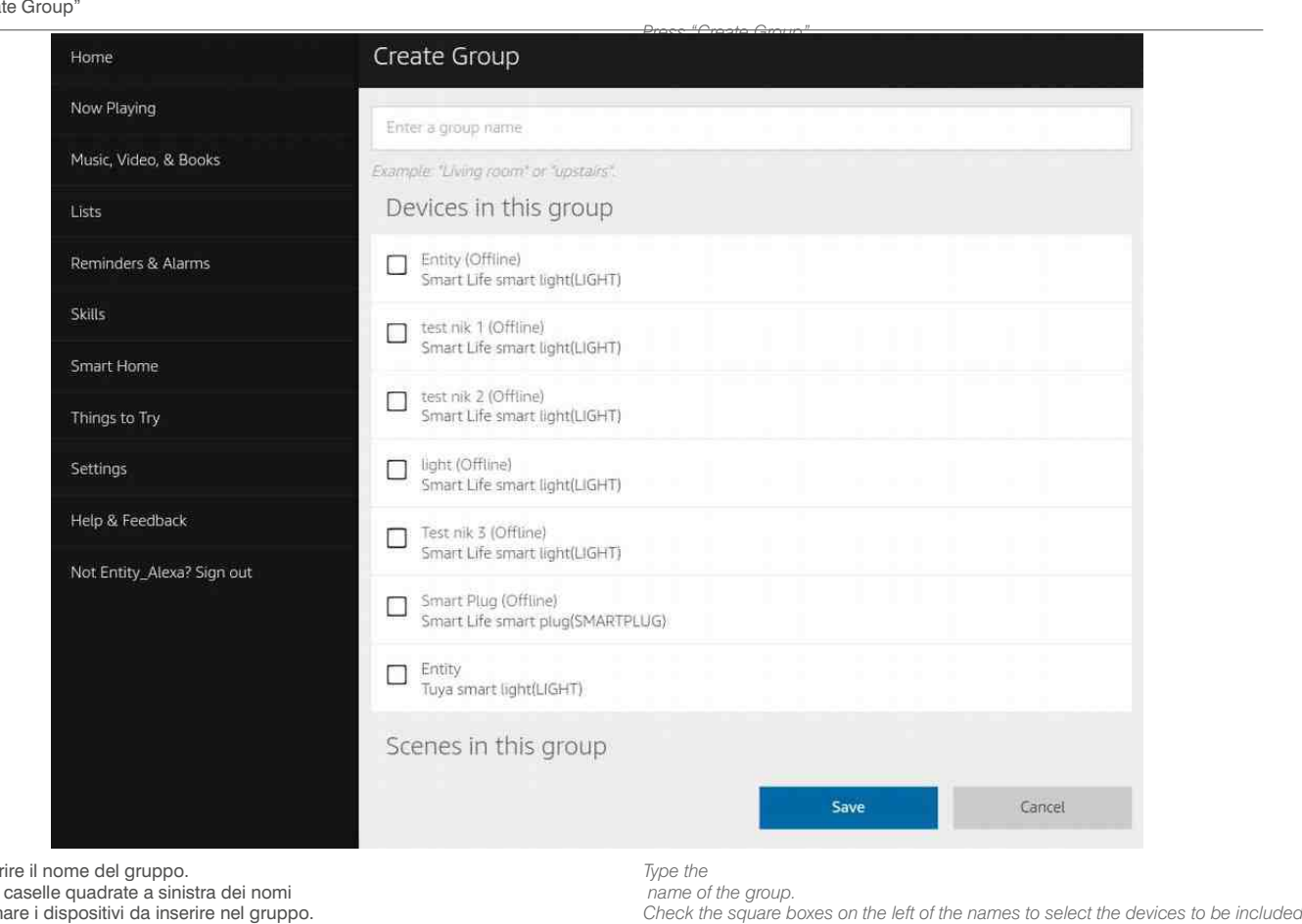

*in the group. Press "Save"* 

In alto, inserire il nome del gruppo. Spuntare le caselle quadrate a sinistra dei nomi per selezionare i dispositivi da inserire nel gruppo. Premere "Save"

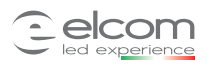

*Pairing with vocal assistant:*

# **Amazon Alexa via App ( AA )**

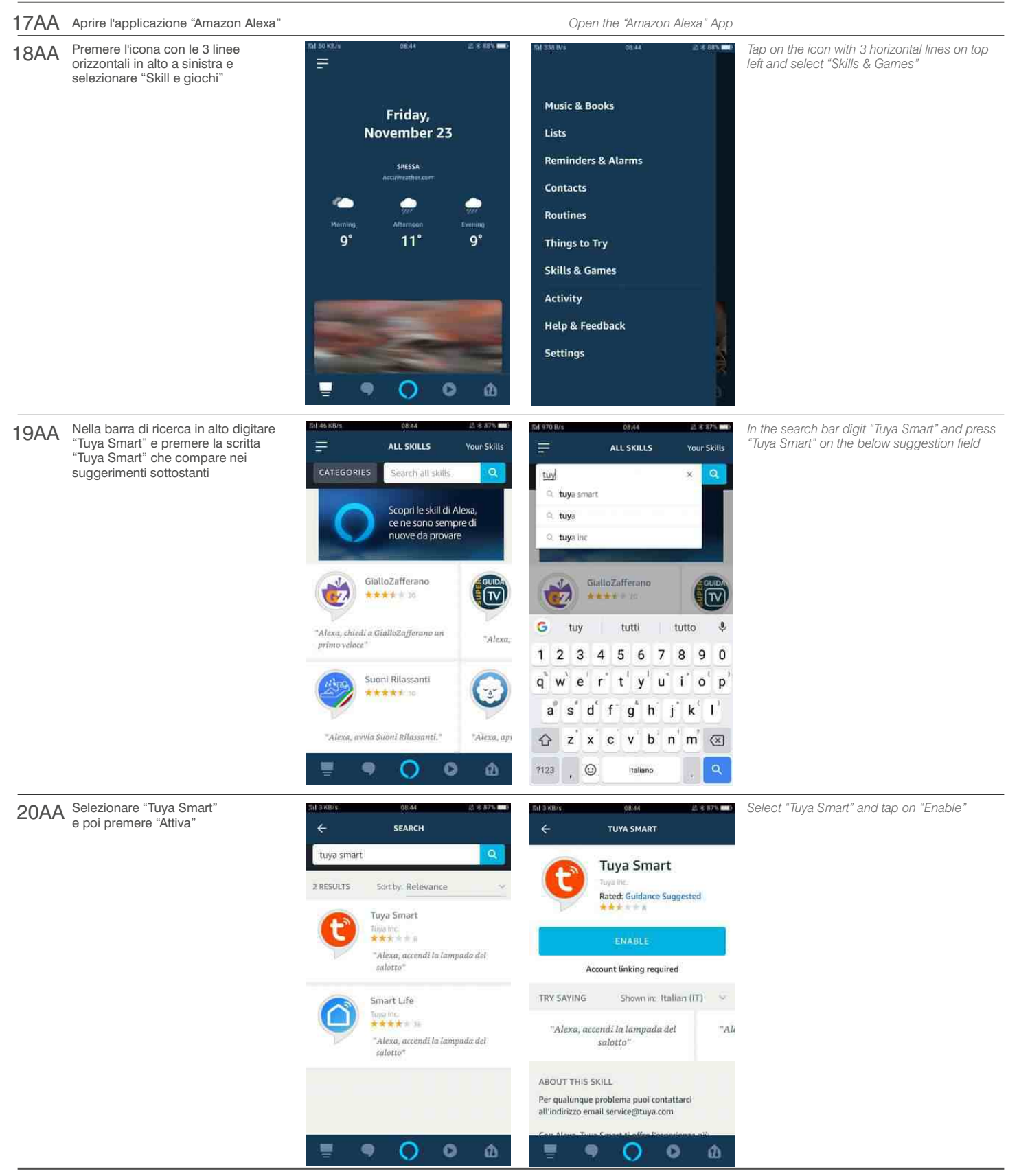

Tel. 0039 030 6830559 Elcomledexperience.com info@elcomsrl.net

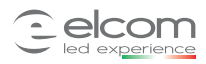

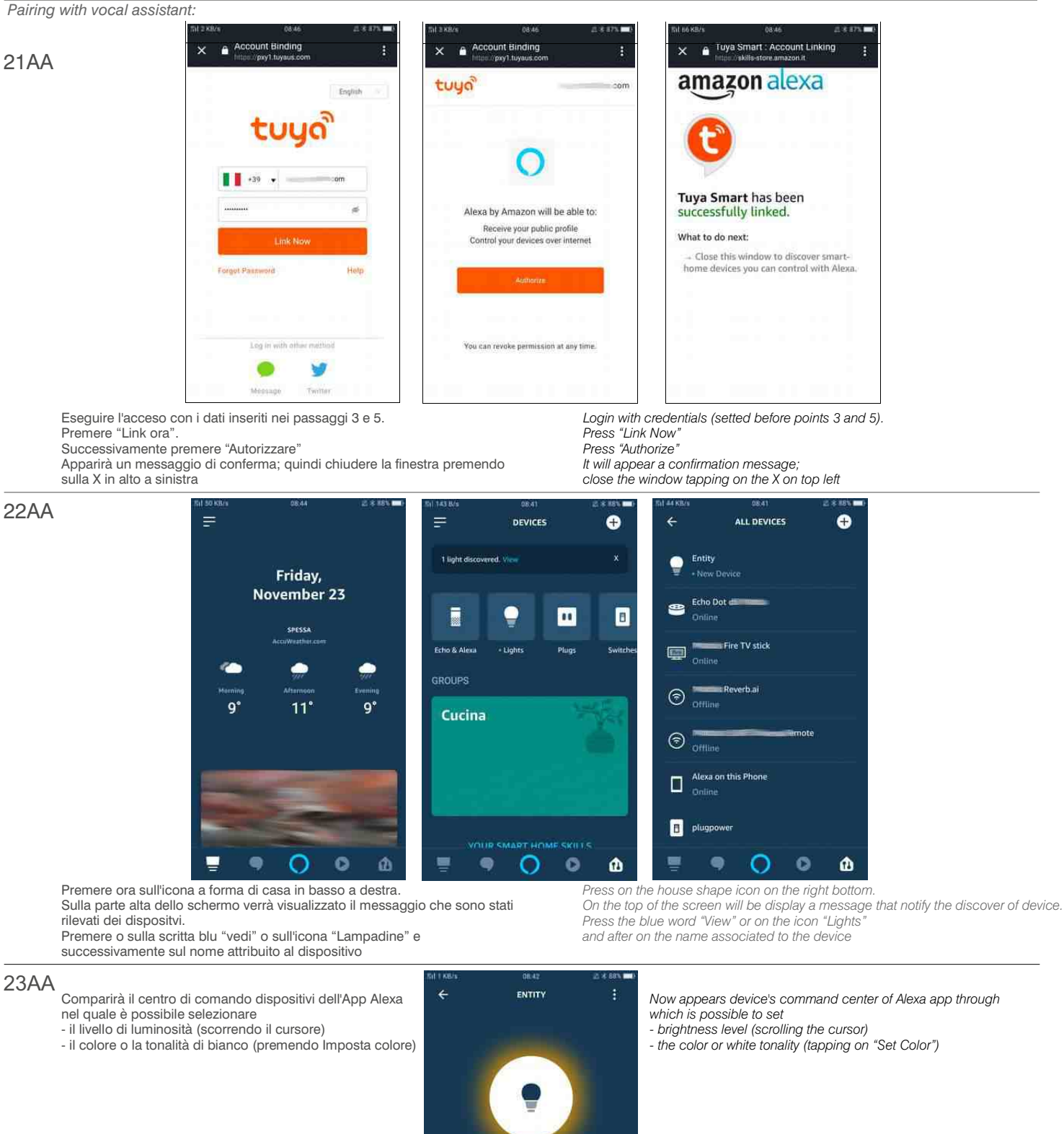

Light is on Brightness set to 50%

**CREATE A ROUTINE** 

 $\circ$ 

 $\bullet$ 

Coloi

▬

łó.

 $\mathbf{a}$ 

Set Color

 $\bullet$ 

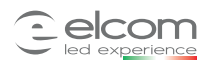

*Pairing with vocal assistant:*

24AA E' possibile inserire le lampade in gruppi in modo da gestire più lampade contemporaneamente. Premere sull'icona a forma di casa in basso a destra poi sulla + in alto a destra e quindi selezionare "Aggiungi gruppo".

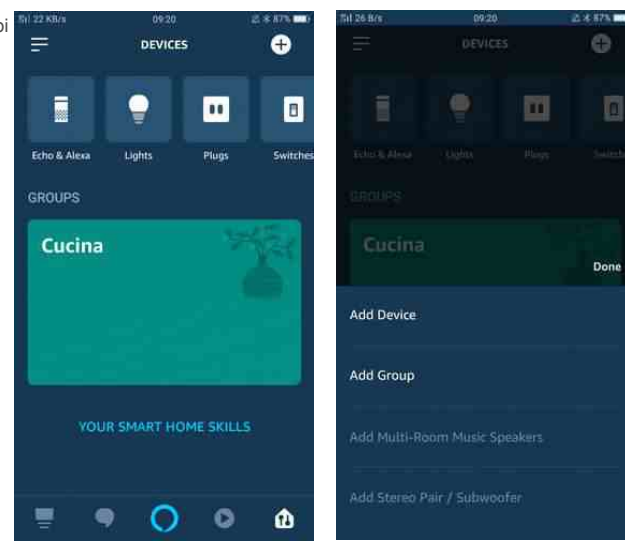

*It is possible to create groups of lamps, in order to control more lamps simultaneously. Press on the house shape icon on the right bottom then + on the top right and Select "Add Device".*

25AA Selezionare un nome predefinito dalla lista<br>oppure inserire un nome personalizzato nel campo dedicato sulla parte alta dello schermo Successivamente premere "AVANTI".

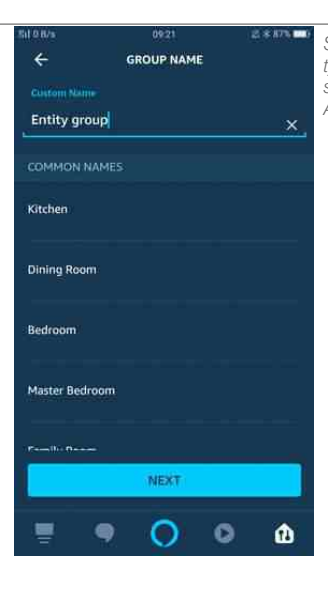

- *Select a default name on the list or type a custom name of the group on the bar on the top of the screen.*
- *After press "NEXT".*

- 26AA Nella schermata successiva selezionare i dispositivi da inserire nello stesso gruppo:
	- trascinare su e giù per scorrere la lista
	- premere una volta sui dispositivi desiderati
	- premere "Salva"

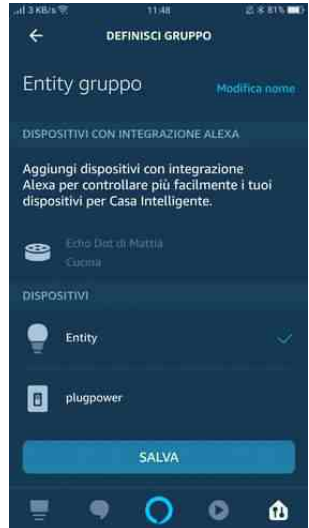

- *In the next screen select the devices to be included in the group:*
- *- scroll up and down to see the list*
- *- tap one time on the desired devices - press "Save"*

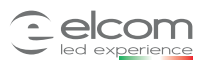

# **Comandi vocali:**

*Vocal commands:*

# **Google Home**

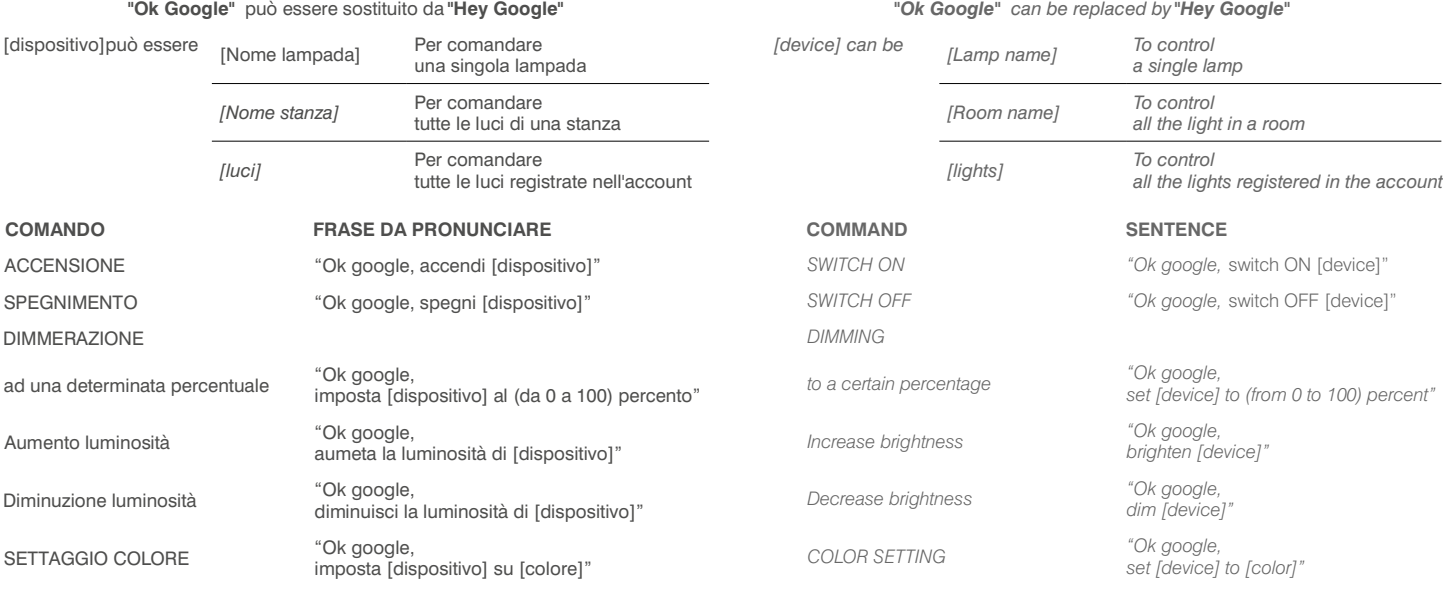

# **Amazon Alexa**

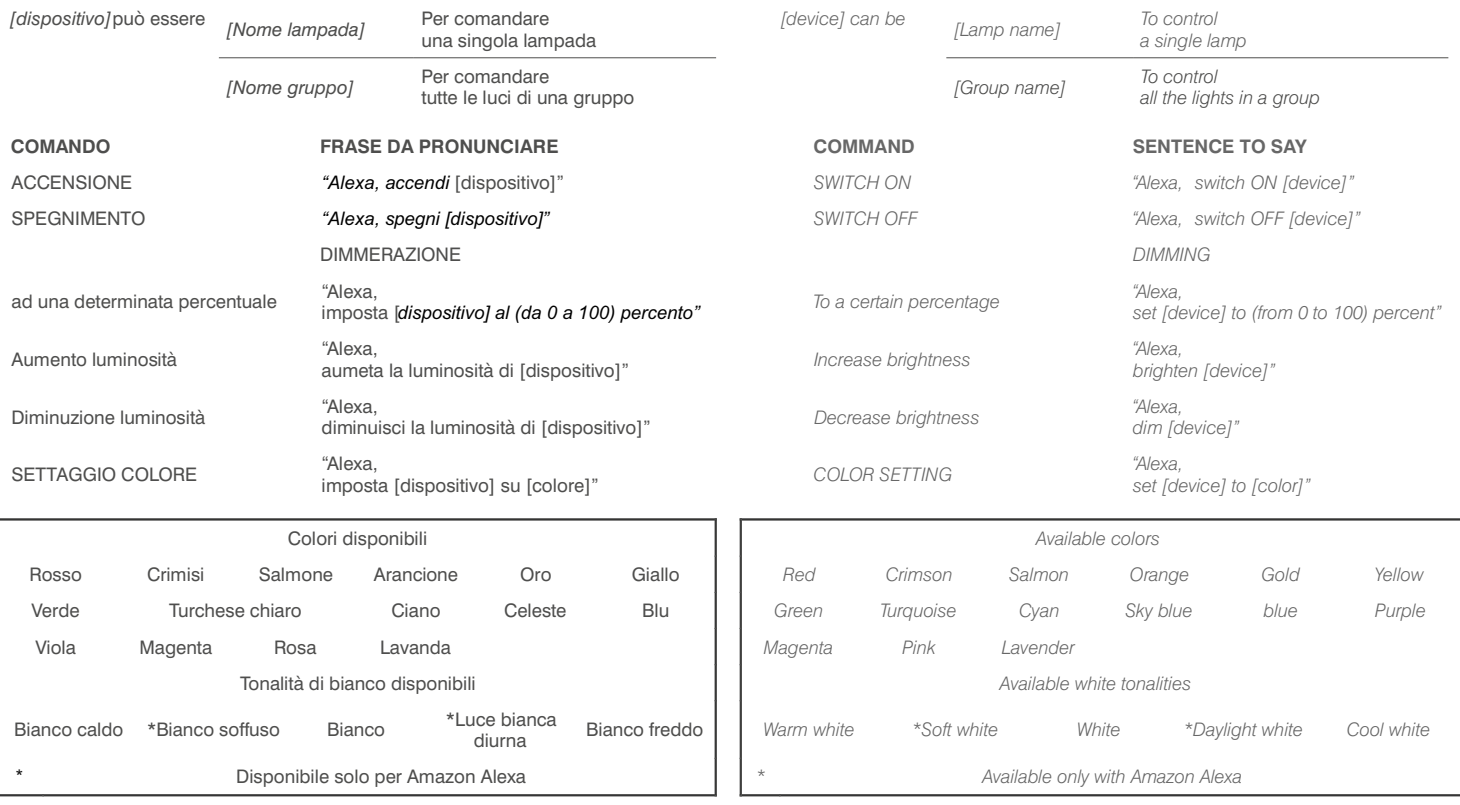

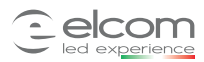

# **Reset dispositivo:**

*Device reset:*

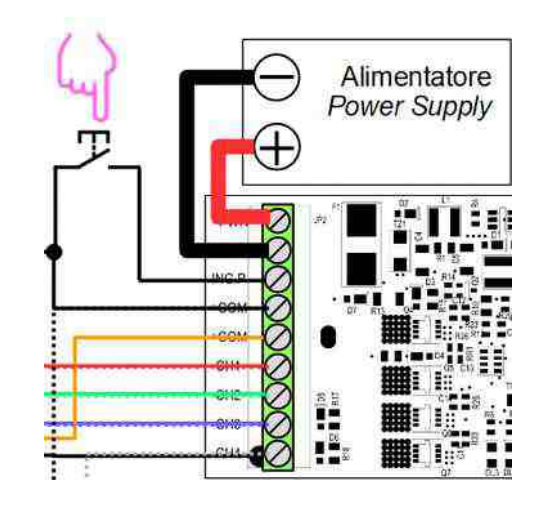

Per resettare il dispositivo ai parametri predefiniti di fabbrica

tenere premuto per 30 secondi il pulsante di reset indicato nelle figure sopra si accenderà per breve tempo il LED di segnalazione rosso sulla scheda per confermare il reset

Effettuare il reset in caso di:

- cambio SSID rete Wi-Fi

- errata immissione di password della rete Wi-Fi - cambio account Tuya smart quando internet è assente

#### Nota :

se presente linea internet è possibile cambiare account senza effettuare il reset: - aprire l'App Tuya Smart

- selezionare il dispositivo interessato apparirà la schermata di comando
- premere sui 3 cerchi in alto a destra
- scorrere il menù fino ad arrivare al punto più basso
- premere "Rimozione di un dispositivo" premere "Conferma"
	-
	- a questo punto
	- le uscite del dispositivo, ed il LED rosso sulla scheda, lampeggeranno ad indicare l'attivazione della modalità di configurazione
	- ora il dispositivo può essere configurato con un altro account

# **Soluzioni ad eventuali problemi di rete** *Solutions to possible network issues*

Nel caso in cui ci siano problemi inerenti alla connessione

- assicurarsi che :<br>- se presente un firewall nella propria rete, non blocchi il traffico del dispositivo - nel proprio modem/router/access point siano abilitate le porte
- UDP: 6666
- TCP: 6668-80-443-1883
- e che siano attive le funzioni "Broadcast" "Forwading Function"

in modo da poter utilizzare le porte riportate sopra (queste funzioni talvolta sono intrinseche all'apertura delle porte quindi tali voci sono automaticamente abilitate) *In order to reset the device to factory settings keep pressed for 30 seconds reset button indicated on the above pictures signal red LED on the board will be switch ON for a short time for conrm the reset.*

*Do the reset in case of:*

- *Wi-Fi SSID changing*
- *Wi-Fi network wrong password typing - Tuya smart's account switch when internet is missing*
- *Note:*

*if internet works, is possible to switch account without doing the reset: - open Tuya Smart App*

- *- select the involved device It will appear command screen*
- *- tap the three circle on top right*
- *- scroll the menu until reach the bottom*
- *- tap on "Remove Device"*
- *- tap on "Conrm"*
- *- now*
- *outputs and red LED on the board, will blink to display the activation of* configuration mode
- *- the device now can be congured with another account*

*In case of connection issues*

*be sure that :*

*- if a rewall is installed on own network, It doesn't stop the device trafc - in own modem/router/access point are enable the ports*

*UDP: 6666 TCP: 6668-80-443-1883And"Broadcast""Forwading"*

*Functions are enabled in order to be able to use ports reported above*

*(Sometimes these functions are intrinsic to ports opening so are enabled automatically)*